# How to Register

Cómo registrarse

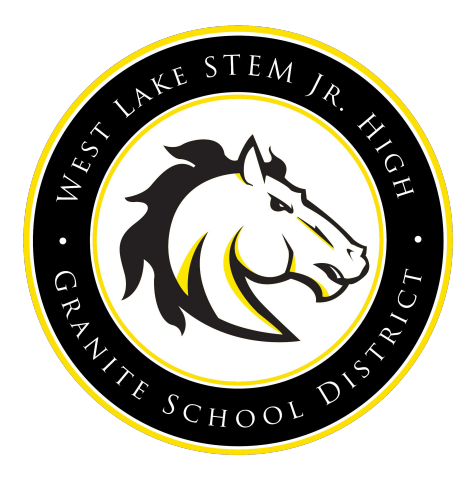

1

# Online Registration opens (Se abre el registro en línea) **August 1st**.

**Everything can be done online. Todo se puede hacer en línea en español.** If you need help, you may come into the school on Si necesita ayuda, puede venir a la escuela el August 8th from 9:00-2:00 or August 9th from 4:00-7:00 pm

## Below are Step-by-Step Instructions (A continuación se muestran las instrucciones paso a paso)

You can also find more information in many languages at (También puede encontrar más información en muchos idiomas en)

[https://www.graniteschools.org/blog/2023/07/18/new-school-infor](https://www.graniteschools.org/blog/2023/07/18/new-school-information-system-parent-packetjuly-2023/#Community-App-Flyer) [mation-system-parent-packetjuly-2023/#Community-App-Flyer](https://www.graniteschools.org/blog/2023/07/18/new-school-information-system-parent-packetjuly-2023/#Community-App-Flyer)

### You can do all of this from the app. Search **"Granite Schools Community App"** or from a computer

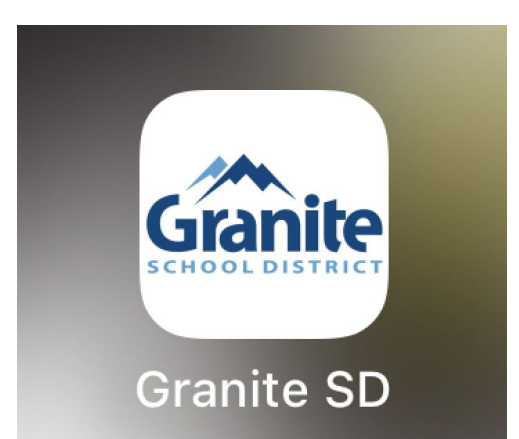

Puedes hacer todo esto desde la aplicación. Busque "Granite Schools Community App" o desde una computadora

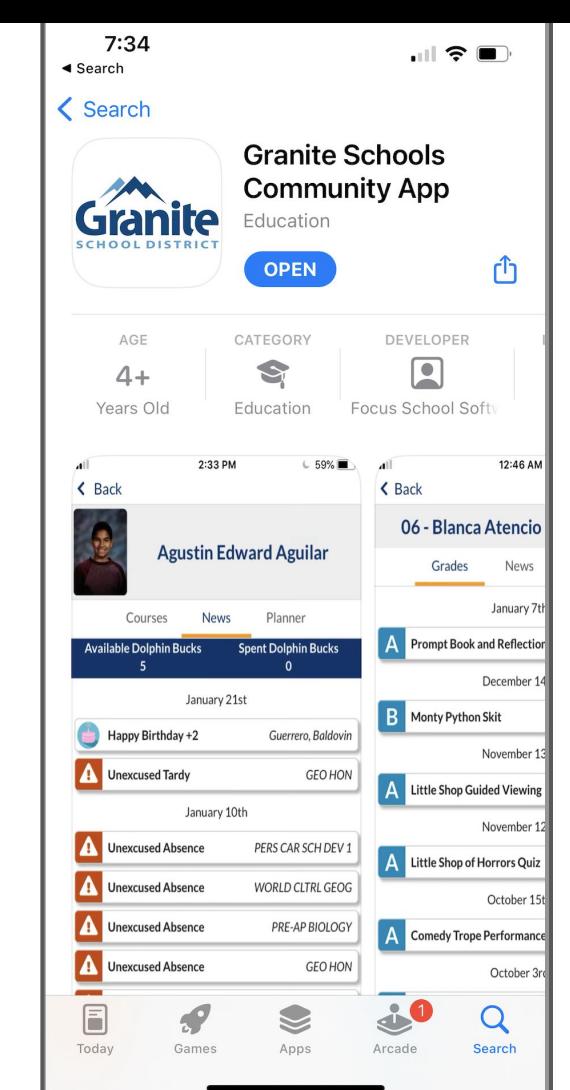

### **Step 1:** If you already have a Parent Portal, log into the Parent Portal first.<br>
Paso 1: Si ya tiene un

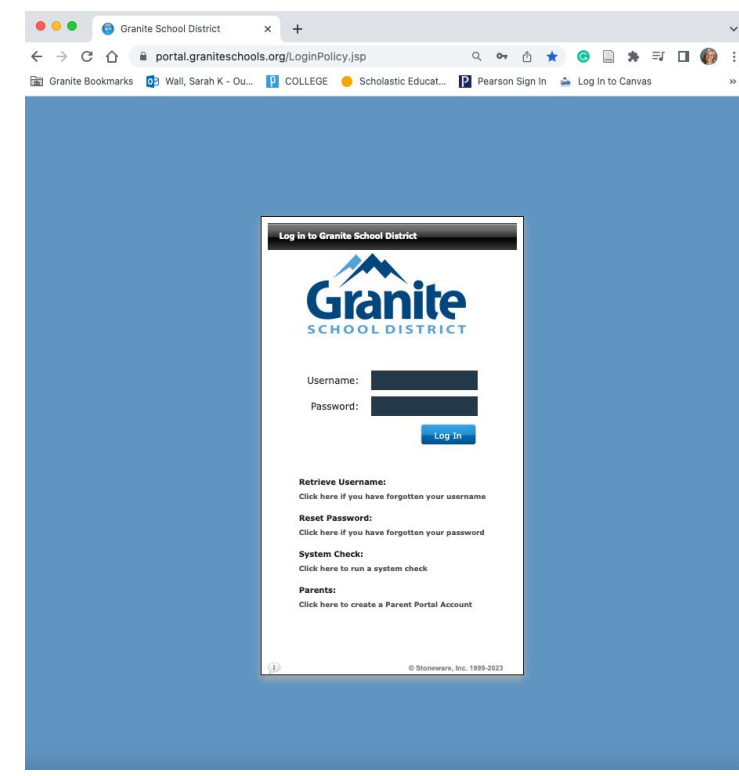

https://portal.graniteschools.org/ 5

Portal para padres, inicie sesión primero en el Portal para padres.

If you do not have a Parent Portal Account, skip to page 9.

Si no tiene una cuenta del Portal para padres, vaya a la página 9.

#### If you forgot your information, click on *"Retrieve Username"* or *"Reset Password"*.

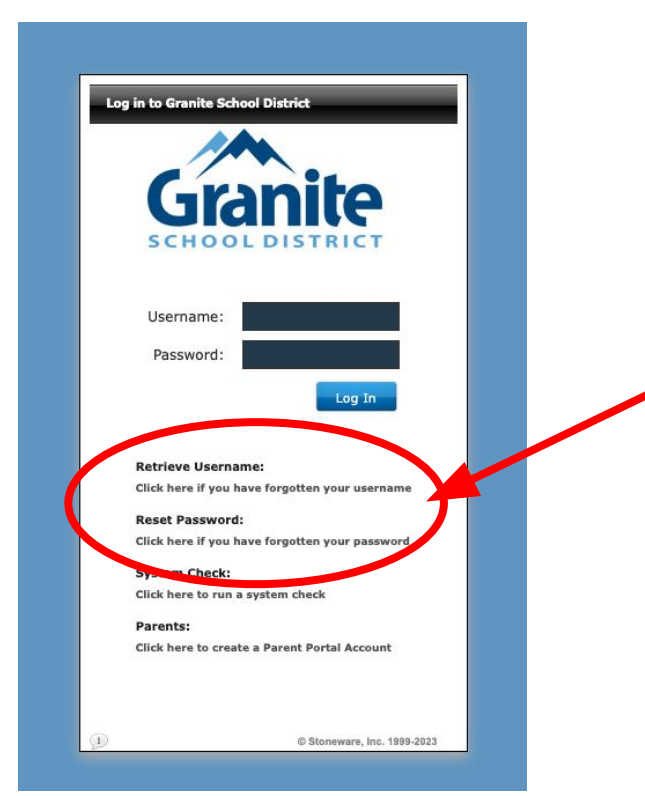

https://portal.graniteschools.org/

Si olvidó su información, haga clic en "Recuperar nombre de usuario" o "Restablecer contraseña".

If you do not have a Parent Portal Account, skip to page 9.

Si no tiene una cuenta del Portal para padres, vaya a la página 9.

#### **Step 2: Click on the Focus Icon**

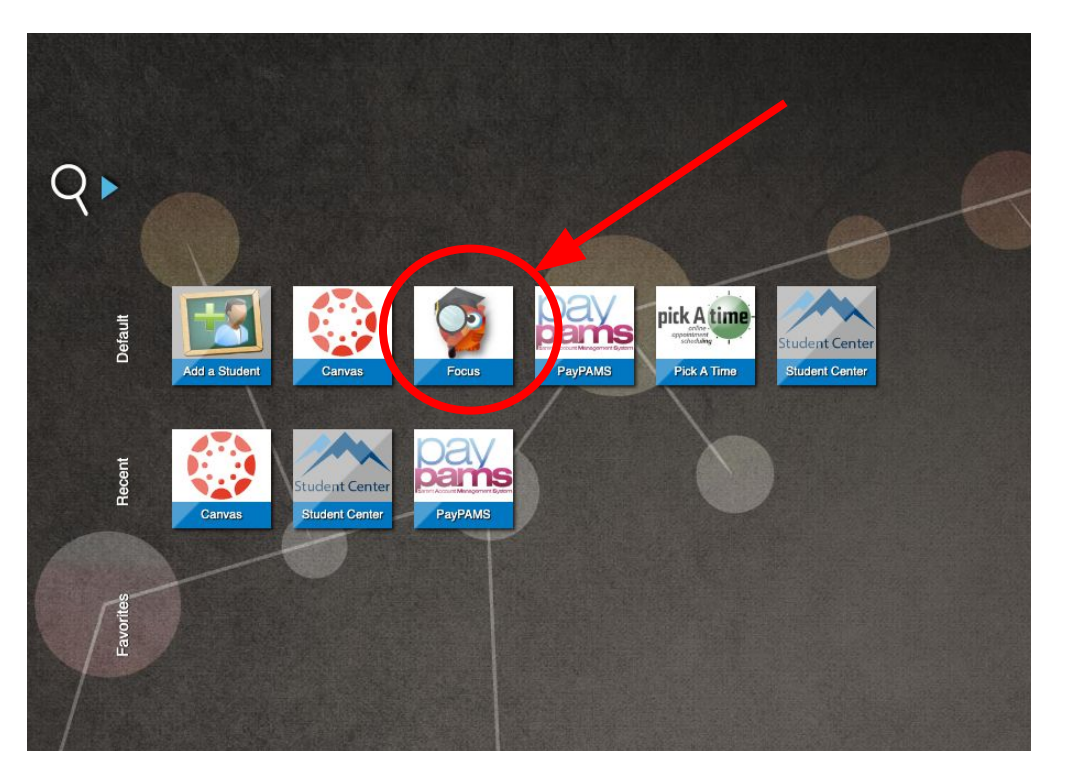

### Paso 2: Haga clic en el icono de enfoque

7

#### **Step 3:** Log in using the same login and password for the Parent Portal

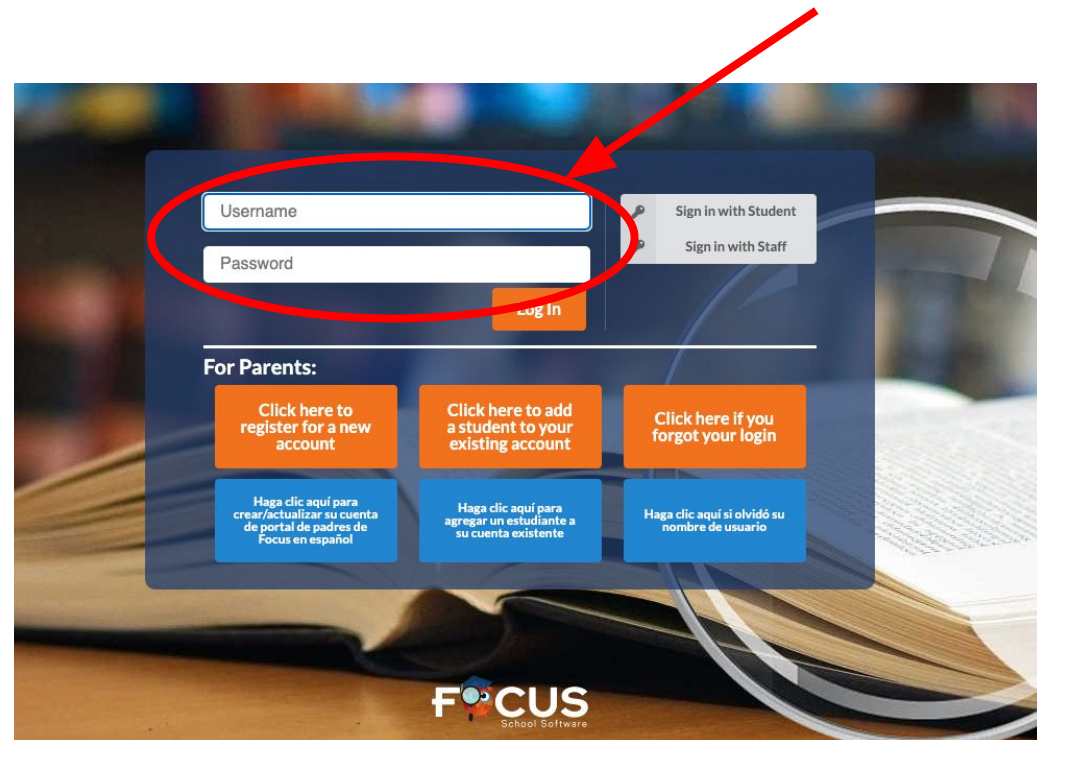

Paso 3: Inicie sesión con el mismo nombre de usuario y contraseña para el Portal para padres

#### If you do not have a Parent Portal, then *"Click here to register for a new account"*.

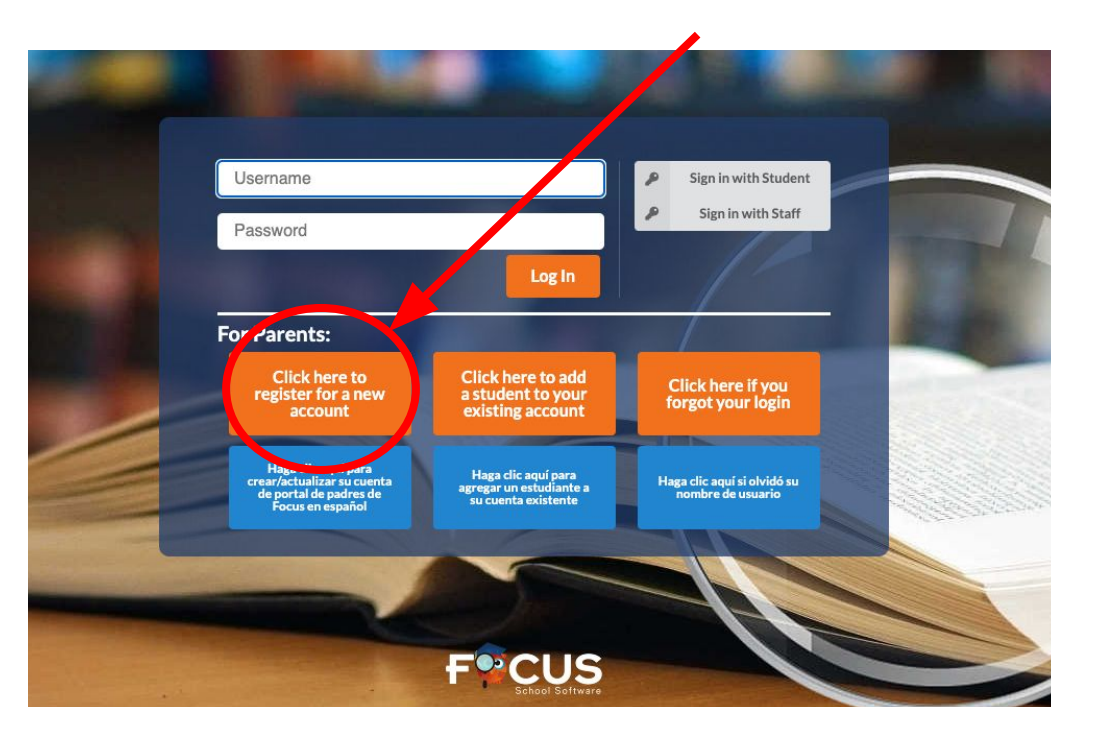

Si no tiene un Portal para Padres, entonces "Haga clic aquí para registrarse en una nueva cuenta".

On the app, it looks like this:

### En la aplicación, se ve así.

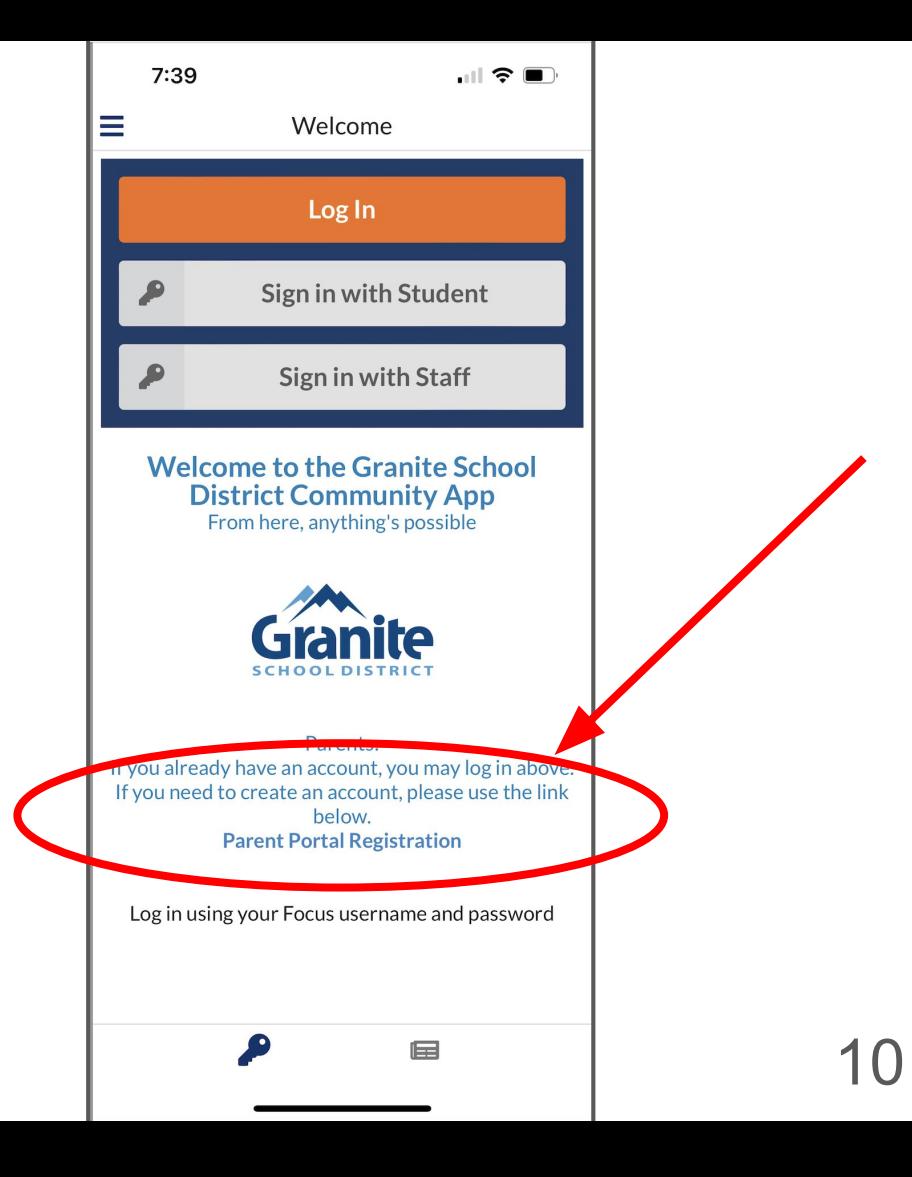

#### This is how you will register for a new account.

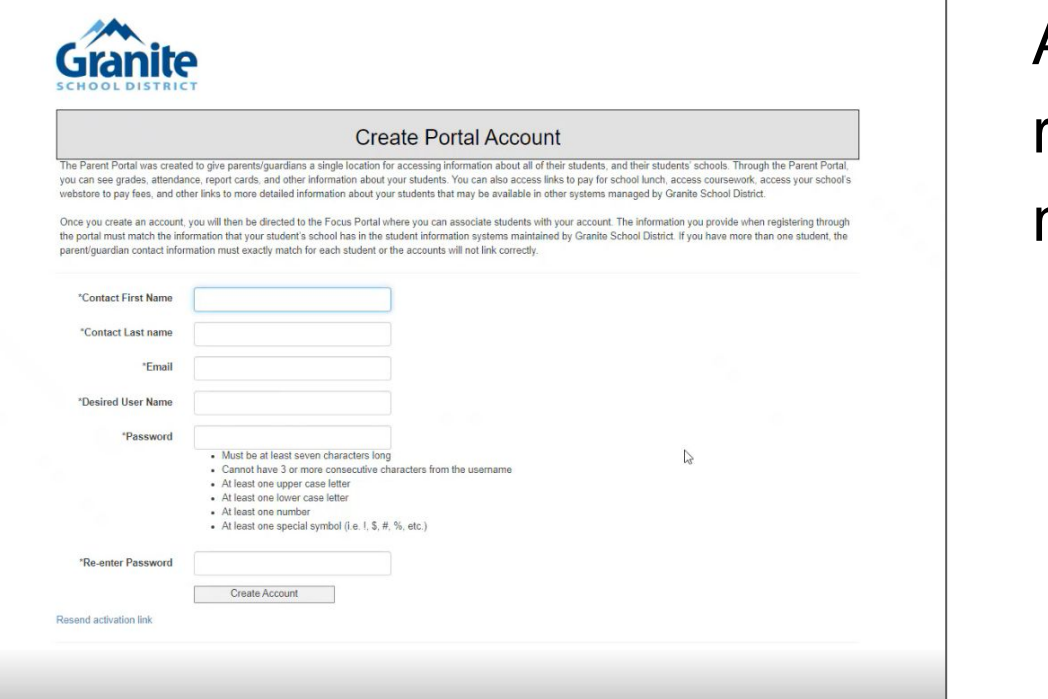

Así es como se registrará para una nueva cuenta.

#### Once you create an account, it will ask you to activate it through your email.

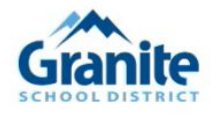

Una vez que cree una cuenta, le pedirá que la active a través de su correo electrónico.

**Email Notification** 

Your account has been created. A link to activate your account has been sent to your email

#### After you activate it in your email, you will get a notification and it can take some time to be fully activated for access.

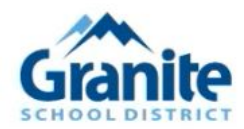

#### Your Account Has Been Verified

Your parent portal account has been activated successfully. Please note that it can take up to 20 minutes for our account to become fully active in Focus. Click here to access the Focus Portal portal login page

Después de activarlo en su correo electrónico, recibirá una notificación y puede llevar algún tiempo activarlo por completo para acceder.

#### Once your account is activated, log in.

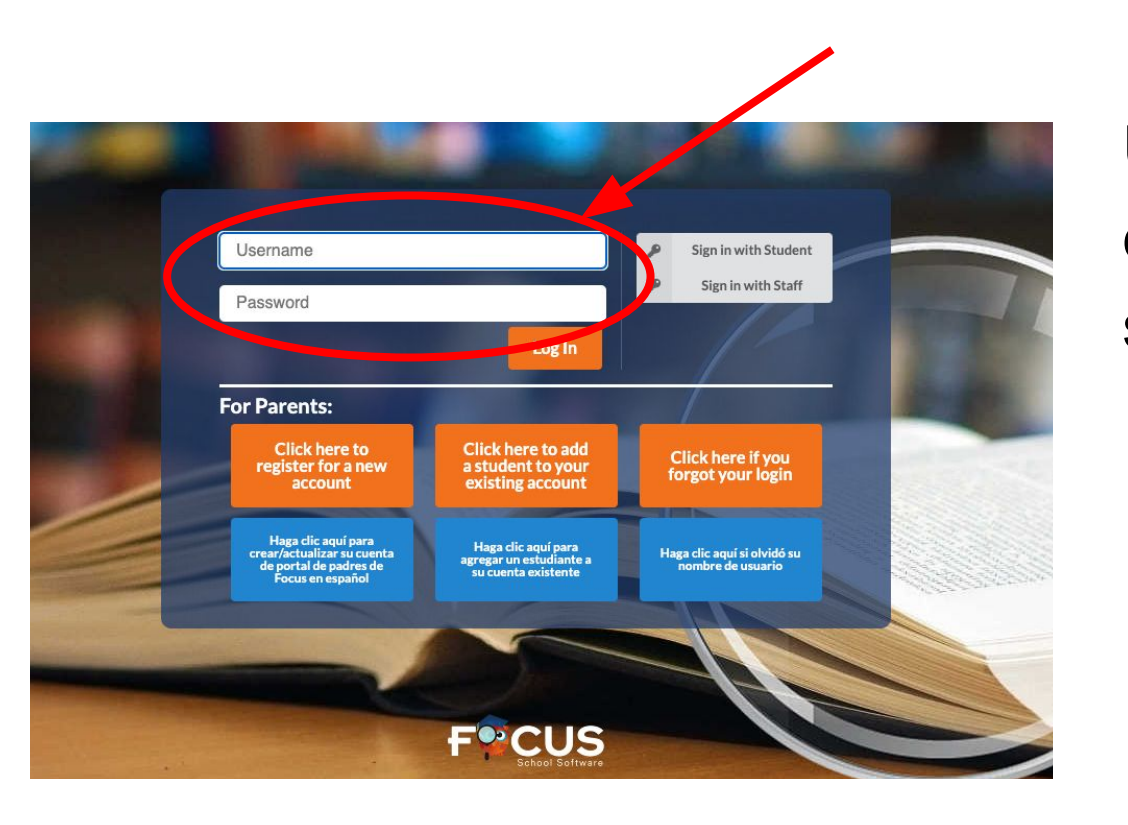

Una vez que su cuenta esté activada, inicie sesión.

#### **Step 4:** This is the home screen. Change language here.

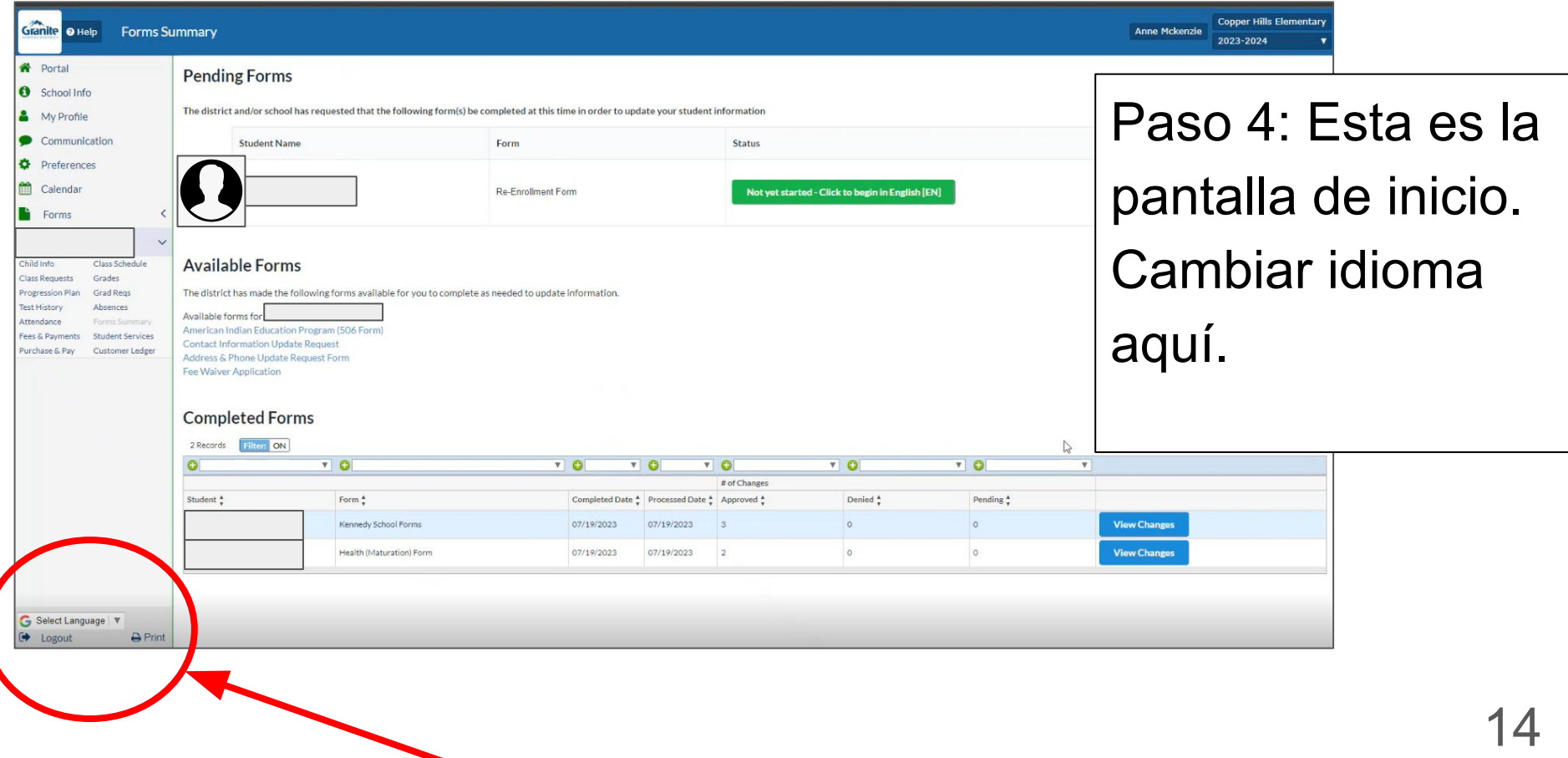

#### **Step 5:** Click here to begin Re-Enrollment Form.

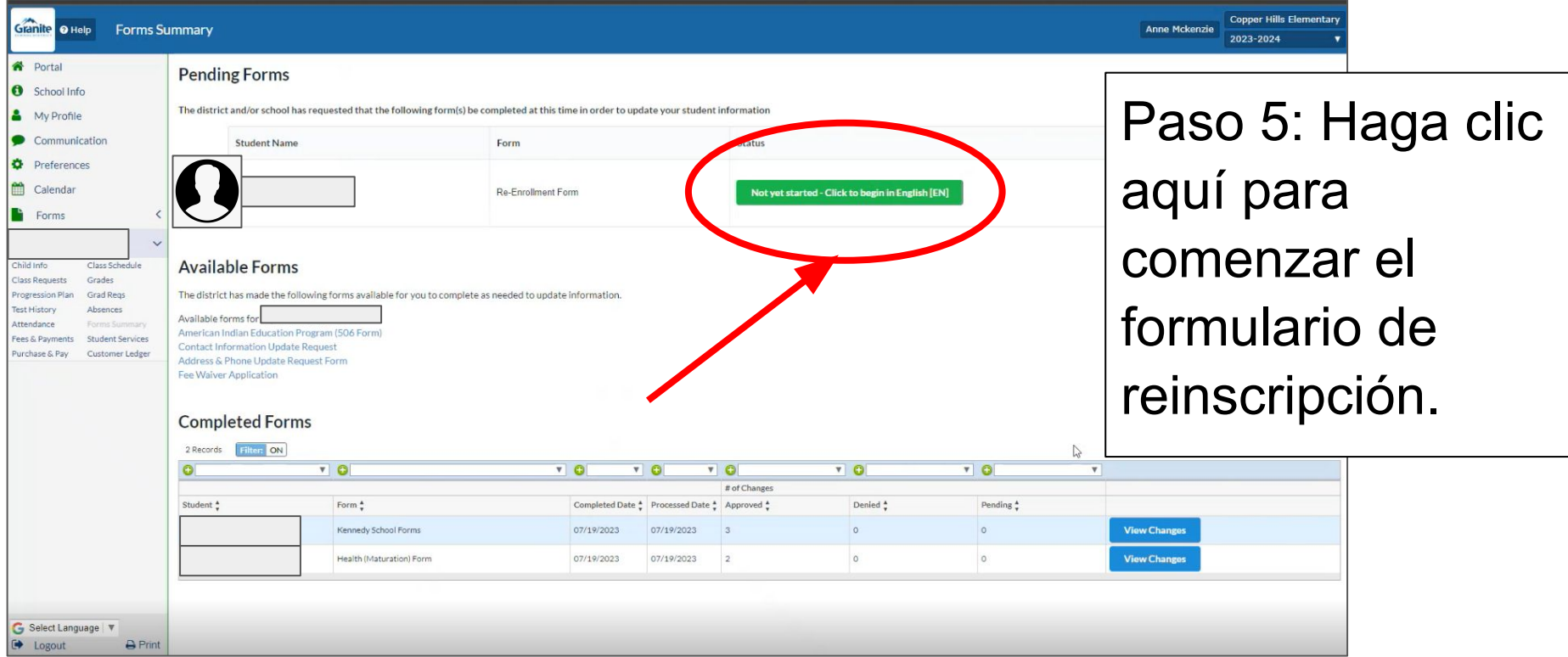

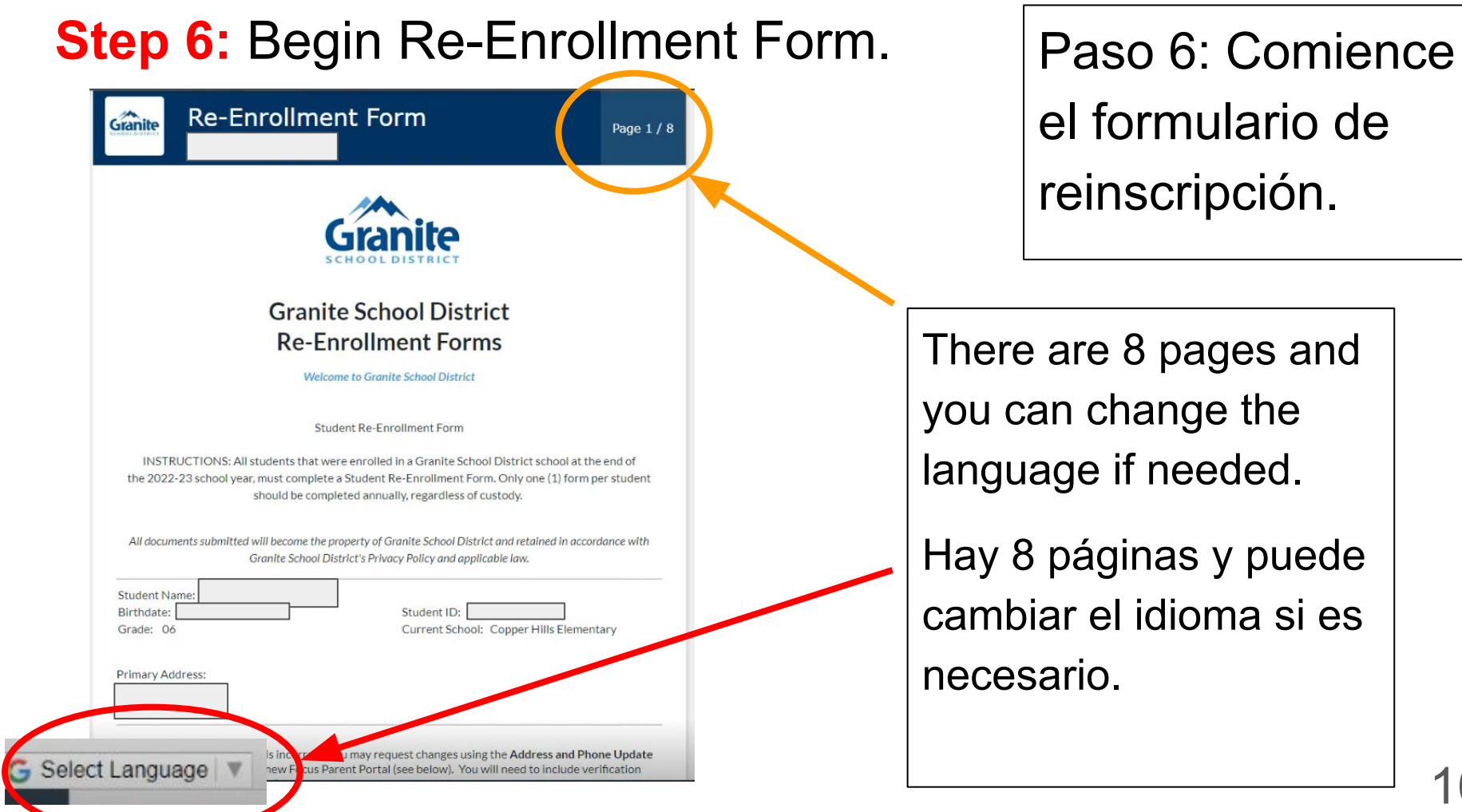

#### Go through each page and then click "Next Page"

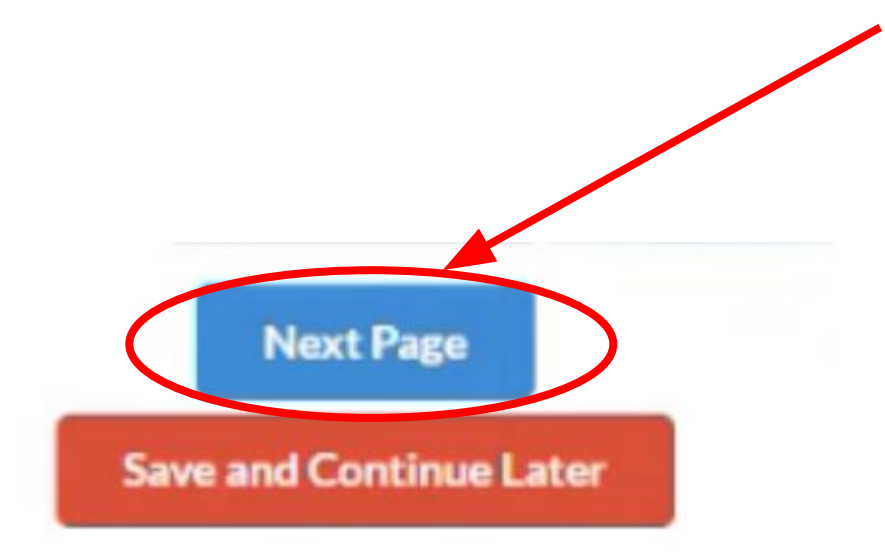

Vaya a través de cada página y luego haga clic en "Página siguiente" When uploading documents, you will need to put in a description, then push **save**. Once you push **save**, you will be able to **upload** a document.

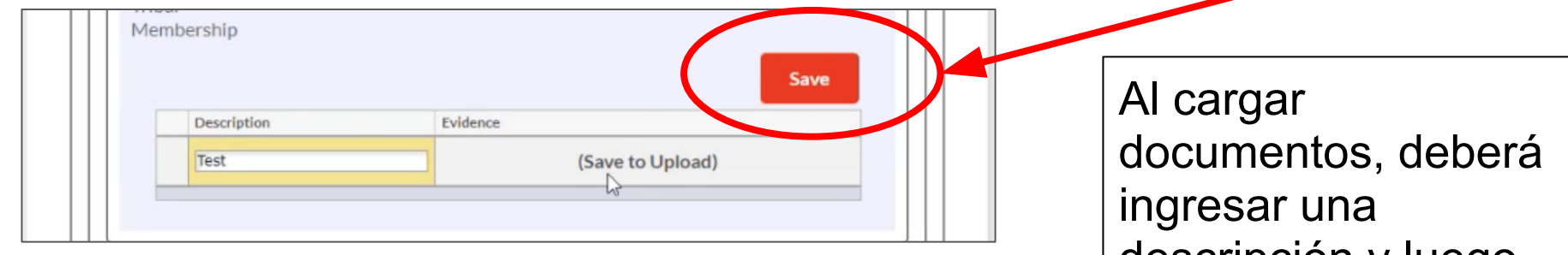

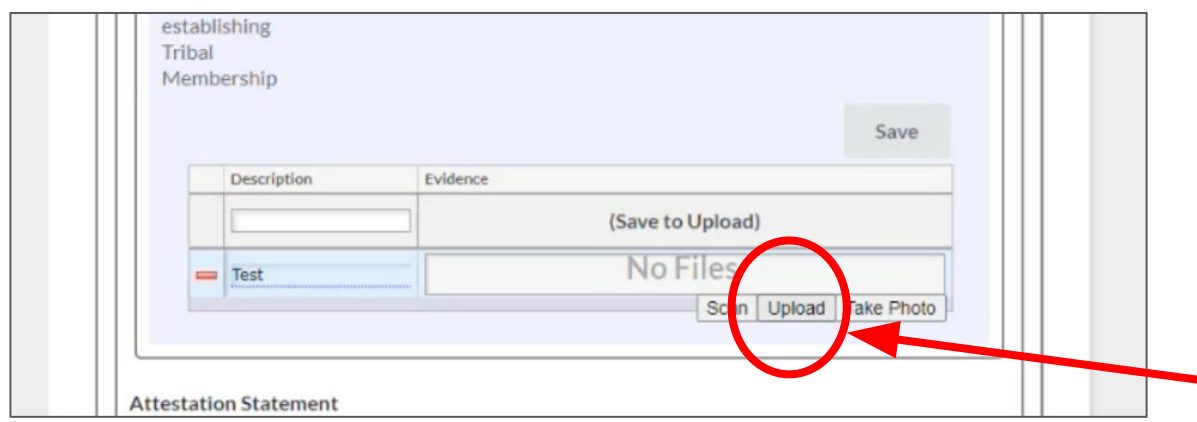

descripción y luego presionar guardar. Una vez que presione guardar, podrá descargar un documento.

#### Some of the sections are **optional**.

Algunas de las secciones son opcionales.

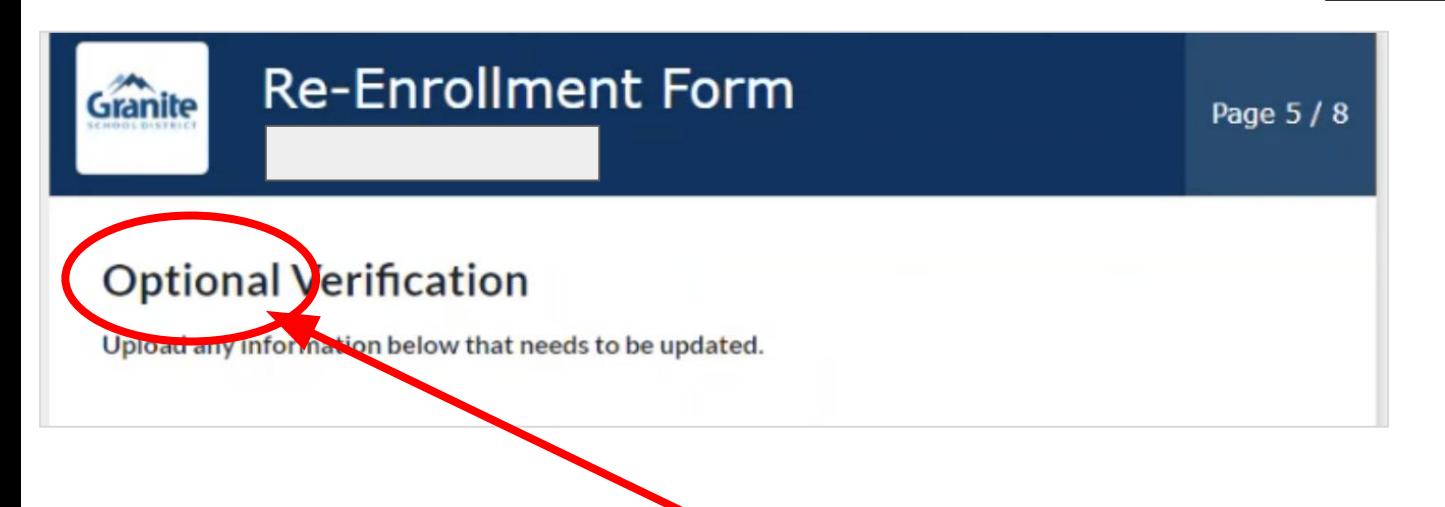

#### Some of the sections are **not** optional.

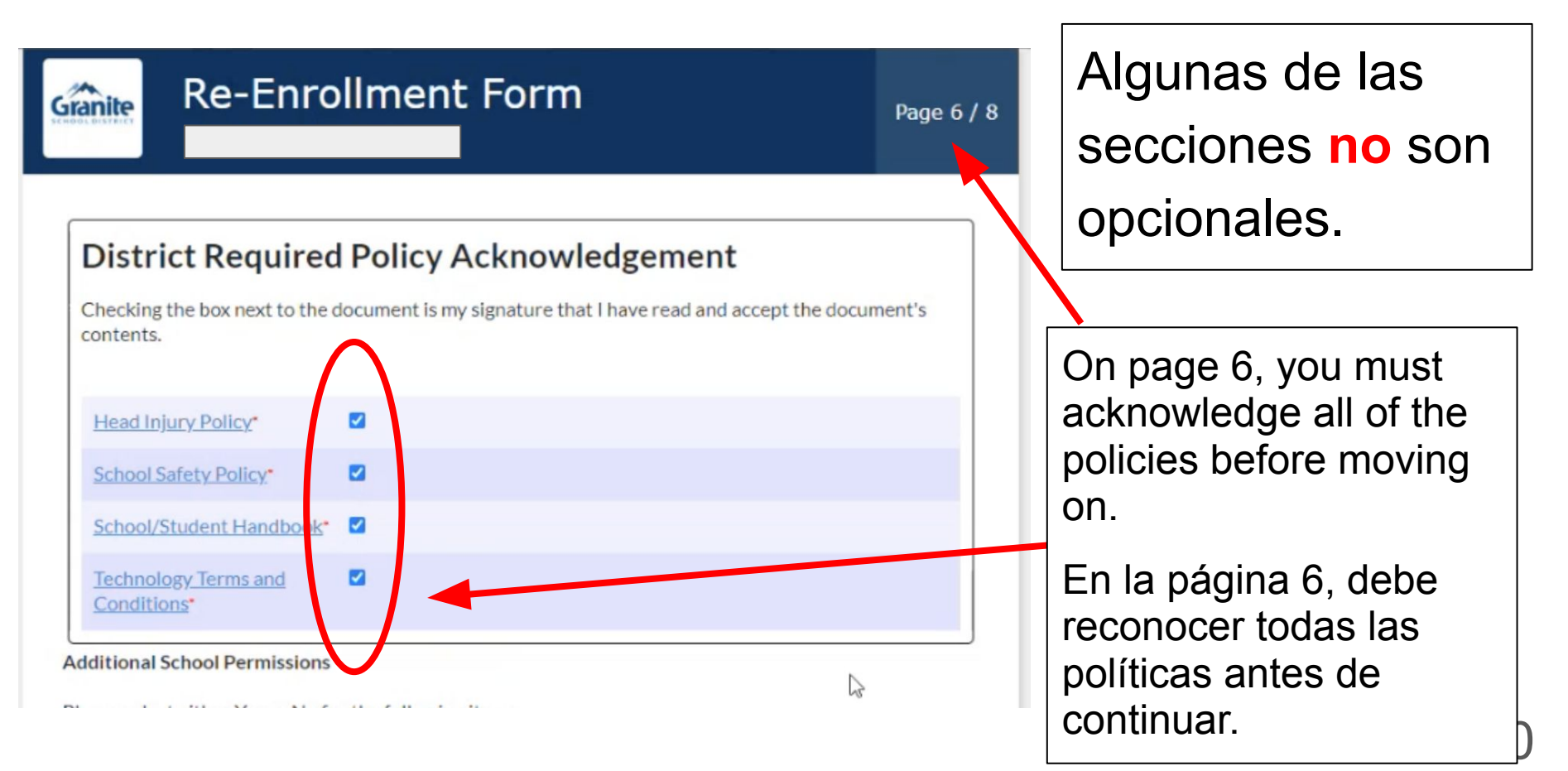

Also on page 6, we would really like **EVERYONE** to fill out a **"Free/Reduced Lunch Application"** even if you think you will not qualify. It is easier to qualify for this than a fee waiver and we receive Title 1 Funding based on how many students qualify. PLEASE COMPLETE THIS FORM!!!

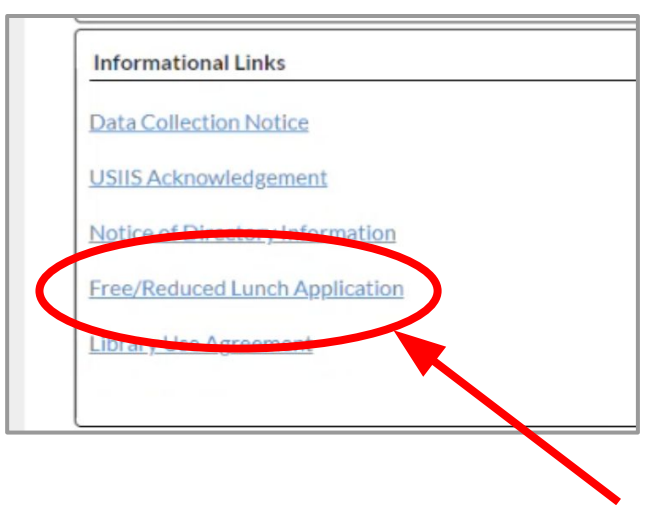

21 También en la página 6, realmente nos gustaría que **TODOS** llenen una **"Solicitud de almuerzo gratis/a precio reducido"**, incluso si cree que no calificará. Es más fácil calificar para esto que para una exención de tarifas y recibimos fondos del Título 1 en función de cuántos estudiantes califican. POR FAVOR COMPLETE ESTE FORMULARIO!!!

#### **Step 7:** Once you are done with all the forms, be sure to click submit and finish.

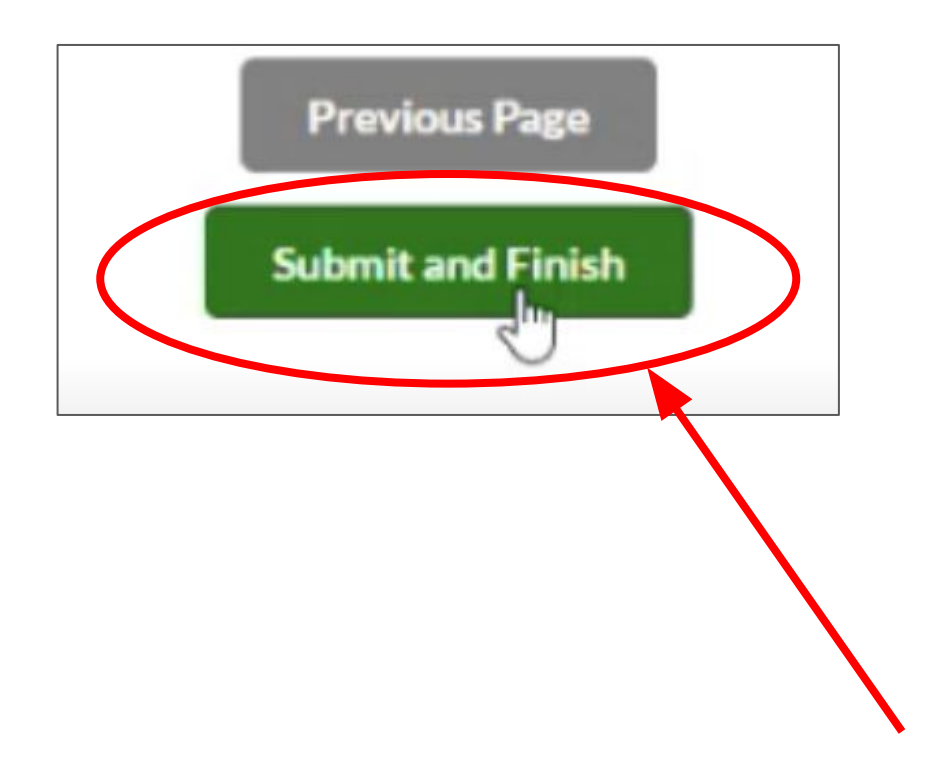

Paso 7: Una vez que haya terminado con todos los formularios, asegúrese de hacer clic en enviar y finalizar.

If you do not have any siblings, you are done here. Congratulations!

If you have other siblings who need to register, go to the next slide.

Si no tienes hermanos, aquí terminaste. ¡Felicidades!

Si tiene otros hermanos que necesitan registrarse, vaya a la siguiente cesión.

### **To Add Another Sibling:** "Click here to add a student to your existing account".

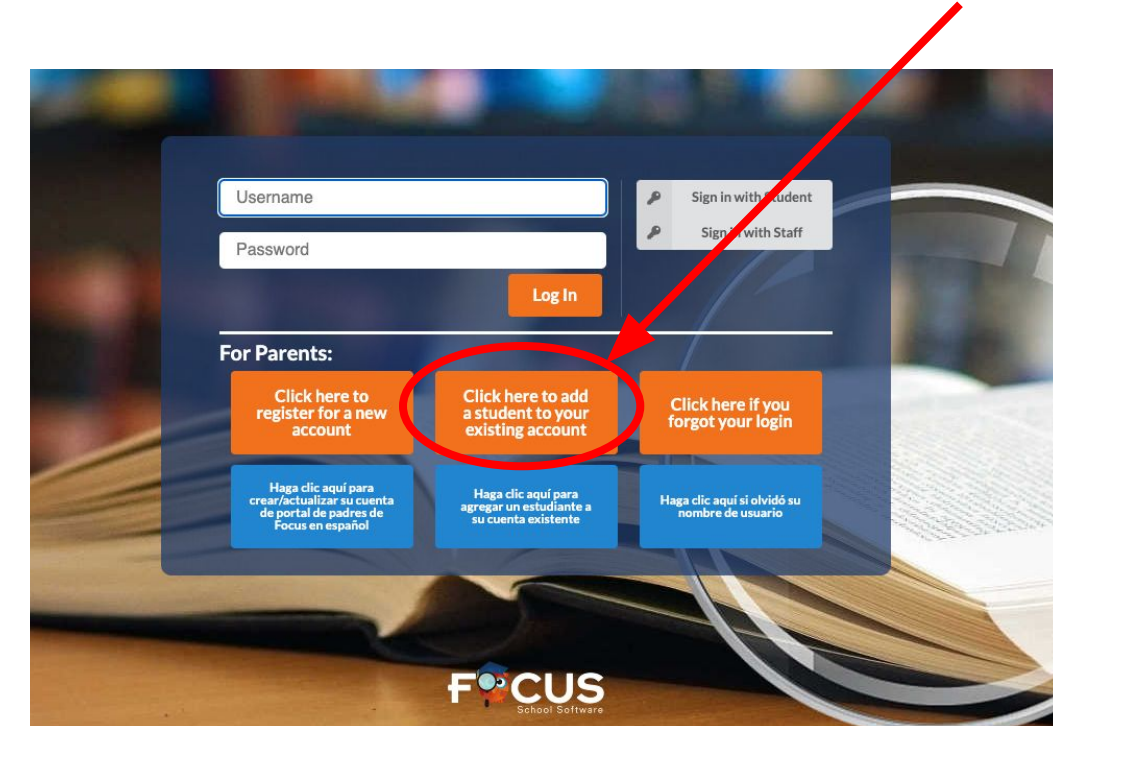

Para agregar otro hermano: "Haga clic aquí para agregar un estudiante a su cuenta existente"

#### **DO NOT USE THIS "FORGOT PASSWORD" IF YOU CAN'T REMEMBER. YOU WILL NEED TO DO THAT THROUGH THE PARENT PORTAL.**

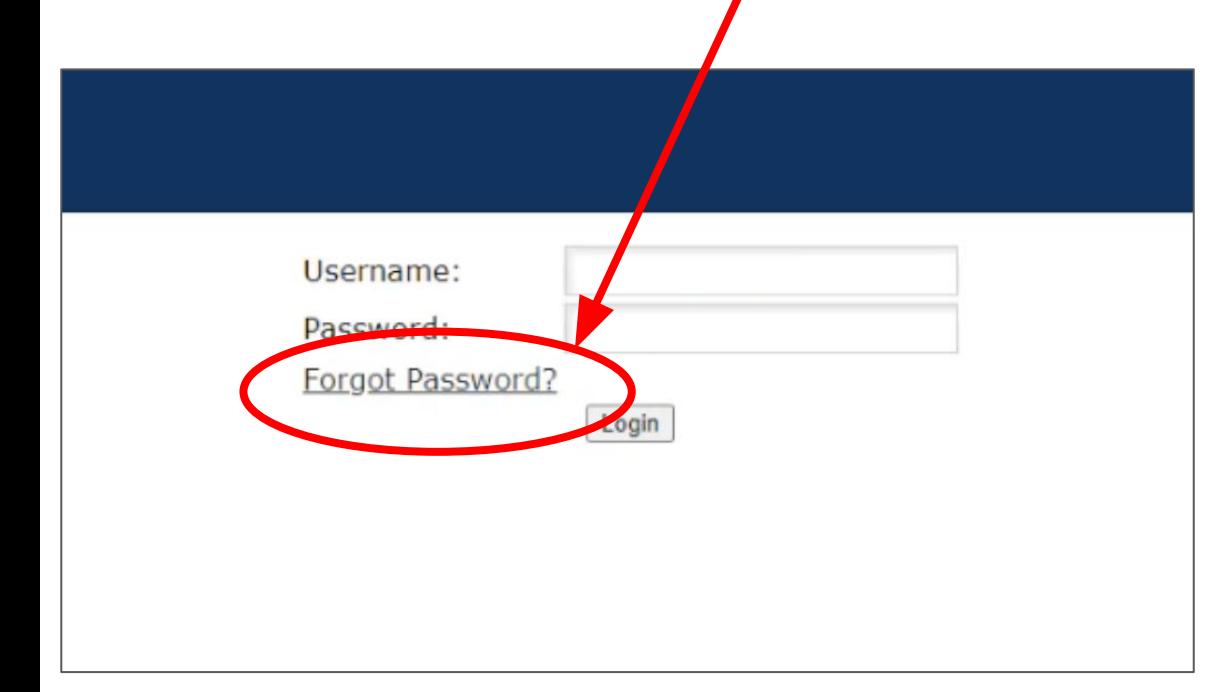

Paso 3: Inicie sesión con el mismo nombre de usuario y contraseña para el Portal para padres

#### Click on "I would like to ADD A CHILD who is already enrolled".

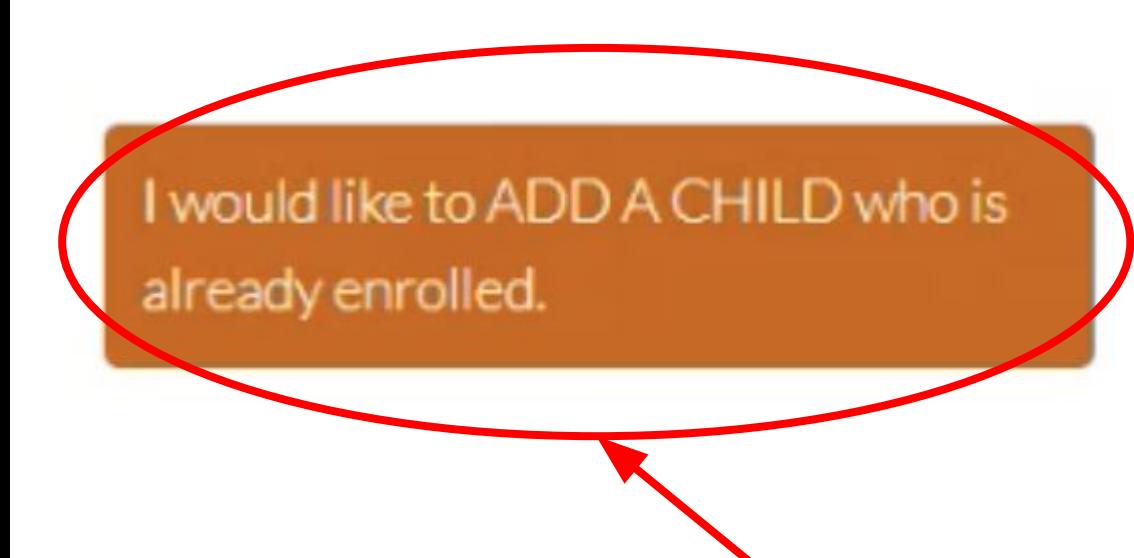

Haga clic en "Me gustaría AGREGAR UN NIÑO que ya está inscrito"